## **Illicado - Intégration**

Contenu

Plus d'information

[Présentation du moyen de paiement](https://docs.monext.fr/display/DT/Illicado)

[Comment configurer votre compte ?](#page-0-0) [Comment proposer le paiement illicado à vos clients ?](#page-1-0) [Afficher les pages de paiement Illicado](#page-2-0) [Les champs obligatoires](#page-2-1) [Comment réaliser des tests ?](#page-3-0) [Les codes de retour](#page-4-0) [Pages associées](#page-5-0)

## <span id="page-0-0"></span>Comment configurer votre compte ?

Vous devez vous rapprocher de votre responsable de compte partenaire pour obtenir les informations nécessaires permettant de configurer votre compte sur Monext Online (numero de bancaire et acquéreur).

Ensuite veuillez adresser un email à notre équipe support avec les informations, afin qu'ils puissent procéder au paramétrage dans votre compte marchand Monext Online en indiquant l'ID Marchand et le nom de l'alias du contrat partenaire à créer. Vous devez réaliser des transactions 'pilote' pour valider le bon fonctionnement en production.

Contactez le [support Monext Online.](https://support.payline.com/hc/fr/requests/new)

Le code (card\_code) du moyen de paiement est : ILLICADO

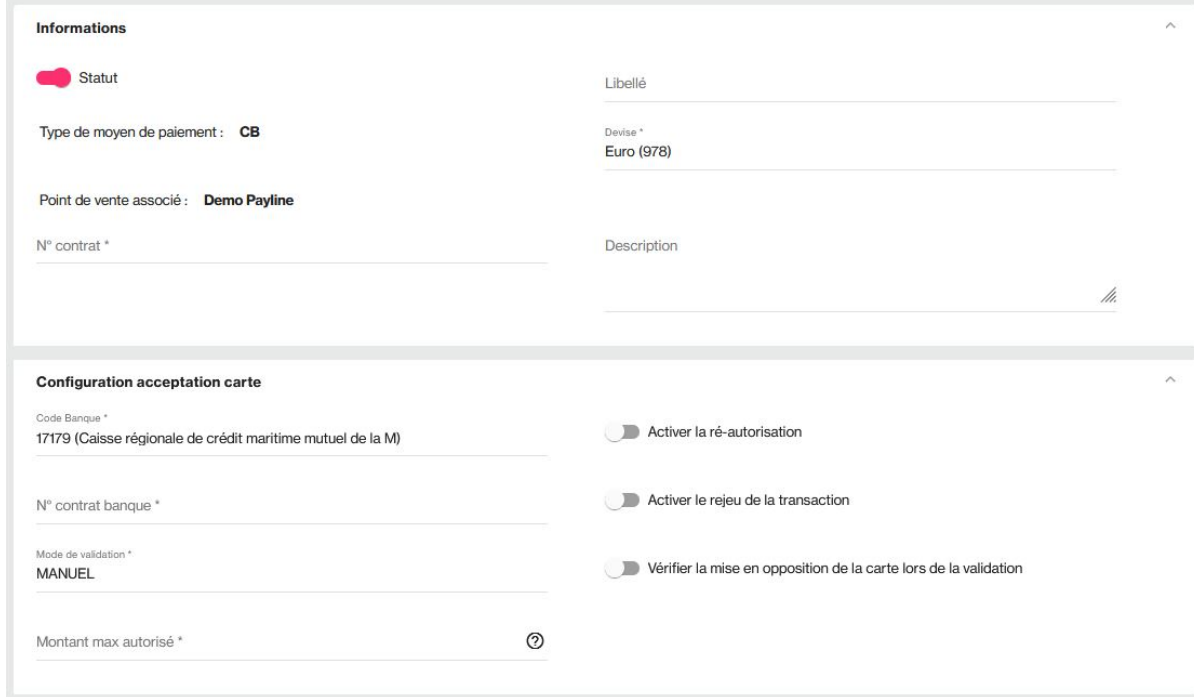

⋒

Pour obtenir votre compte marchand Illicado, veuillez contacter un commercial partenaire par email à l'adresse suivante: [partenariat@illicad](mailto:partenariat@illicado.com) [o.com](mailto:partenariat@illicado.com)

Votre demande à notre équipe support devra être accompagnée de ces éléments :

- Votre identifiant marchand et clé d'accès Illicado ;
- Votre contrat VAD CB pour les paiements complémentaires.

Une fois votre compte ILLICADO créé sur le centre administration Monext Online, vous obtiendrez un identifiant, nécessaire à l'utilisation du moyen de paiement ILLICADO.

## <span id="page-1-0"></span>Comment proposer le paiement illicado à vos clients ?

#### **Les paiements**

Le paiement à la commande est possible. Le paiement à l'expédition n'est pas disponible. La transaction est envoyée automatiquement le jour même.

Le paiement Illicado nécessite les paramètres suivants :

- Payment mode = CPT
- Payment fonction = Autor+Capture
- Payment action =  $101$
- Version  $= 7$
- Les informations sur le mode de livraison de la commande sont obligatoires :
	- Mode de livraison à remplir uniquement avec les valeurs données en annexe pour ce champ : order.deliveryMode
	- Type de livraison à remplir uniquement avec les valeurs données en annexe pour ce champ : order.deliveryTime
- L'adresse de livraison de l'acheteur n'est pas obligatoire (l'objet « buyer.shippingAddress » peut être absent de votre appel à Payline).

Néanmoins, si vous utilisez cette balise « buyer.shippingAddress », vous devez remplir ces champs :

Civilité de la personne récupérant la commande.

Si le mode de livraison choisi est 4 alors le champ civilité de société est nécessaire : buyer.shippingAddress.title

• Prénom

Si le mode de livraison choisi est 4 alors le champ prénom est requis : buyer.shippingAddress.firstname

Nom

Si le mode de livraison choisi est 4 alors le champ nom est requis : buyer.shippingAddress.lastname

- Rue : buyer.shippingAddress.street1
- Code postal : buyer.shippingAddress.zipCode
- Ville : buyer.shippingAddress.cityName
- Pays : buyer.shippingAddress.country

L'adresse de facturation de l'acheteur n'est pas requise.

Cependant, si vous utilisez l'objet « buyer.billingAddress », vous devez nécessairement remplir ces champs :

- Civilité à remplir uniquement avec les valeurs données en annexe pour ce champ : buyer.billingAddress.title
- Prénom : buyer.billingAddress.firstName
- Nom : buyer.billingAddress.lastName
- Rue : buyer.billingAddress. billingAddress.street
- Code postal : buyer.billingAddress. billingAddress.zipCode
- Ville : buyer.billingAddress. billingAddress.cityName
- Pays : buyer.billingAddress. billingAddress.country

Le détail de chaque article contenu dans le panier n'est pas obligatoire.

Néanmoins, si vous utilisez l'objet « order.details », il vous faut renseigner ces éléments :

- Référence de l'article : details.ref
- Commentaire : details.comment
- Prix : details.price
- Quantité : details.quantity
- Catégorie de l'article à remplir uniquement avec les valeurs données en annexe pour ce champ : details.category
- Marque de l'article : details.brand

Le paiement complémentaire carte bancaire : le paiement complémentaire est disponible dès qu'il y a un reste à payer. Le montant minimum est de  $0,01$  €.

#### **Paiement Complémentaire**

Le service [getWebPaymentDetails](https://payline.atlassian.net/wiki/spaces/DT/pages/29294756/Webservice+-+getWebPaymentDetailsRequest) retourne la transaction de paiement complémentaire dans [paymentAdditionalList](https://payline.atlassian.net/wiki/spaces/DT/pages/29294698/Object+-+paymentAdditionalList).

#### **Remboursement**

Le remboursement par le web service « doRefund » est disponible. Il se réalise en priorité sur la carte bancaire

- Exemple 1 : Commande de 100 € payée en 20 € par illicado et 80 € par paiement CB, pour un remboursement de 50 € le client sera remboursé uniquement sur sa carte bancaire.
- Exemple 2 : Pour la même commande, si le remboursement est de 90 €, le client sera remboursé de 80 € sur sa CB et 10 € sur sa carte illicado.

Les annulations par le web service « doReset » sont possibles.

### <span id="page-2-0"></span>Afficher les pages de paiement Illicado

L'affichage de la page de paiement ILLICADO nécessite simplement de contacter le service web « doWebPayment ». Ce web service retourne à votre serveur l'url sur laquelle vous devez rediriger votre client afin qu'il réalise son paiement.

Ainsi pour ceux d'entre vous qui utilisez Payline pour accepter des paiements par carte bancaire, l'affichage du moyen de paiement ILLICADO se réalise tout simplement en cochant la case à cocher « activer ce moyen de paiement » dans l'écran de configuration du centre d'administration Payline.

Certains commerçants utilisent la fonction de sélection des moyens de paiement à afficher au consommateur. Si cela est votre cas, vous devez ajouter à la valeur du champ « selectedContractNumber » le numéro que vous avez renseigné lors de la configuration du moyen de paiement (Plus d'information dans le chapitre Création du moyen de paiement ILLICADO.

Enfin, dans le cas où vous souhaitez afficher uniquement les pages de paiement ILLICADO, vous devez renseigner le champ « contractNumber » que vous avez renseigné lors de la configuration du moyen de paiement.

#### **Suivi des transactions depuis le back office Payline**

Sur le centre d'administration vous avez la possibilité de visualiser la transaction effectuée avec le moyen de paiement ILLICADO.

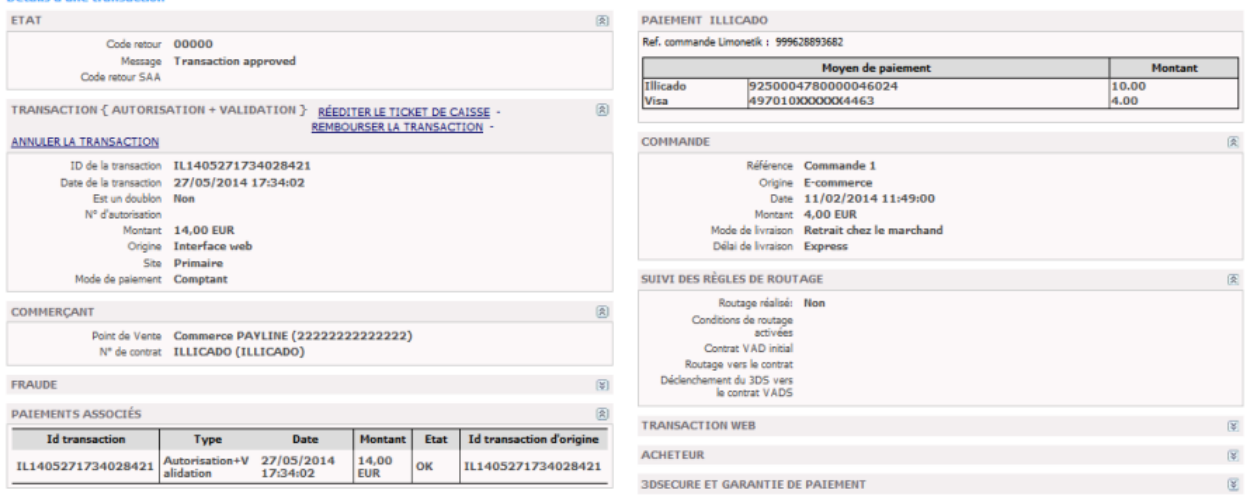

### <span id="page-2-1"></span>Les champs obligatoires

Liste des valeurs:

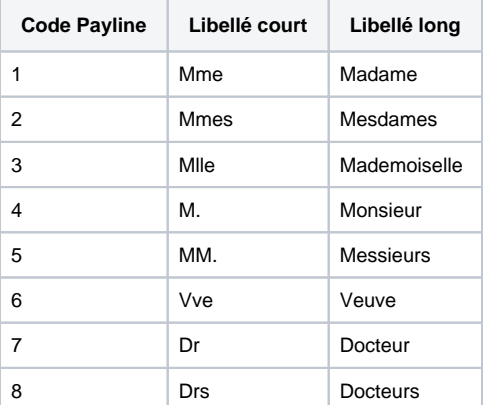

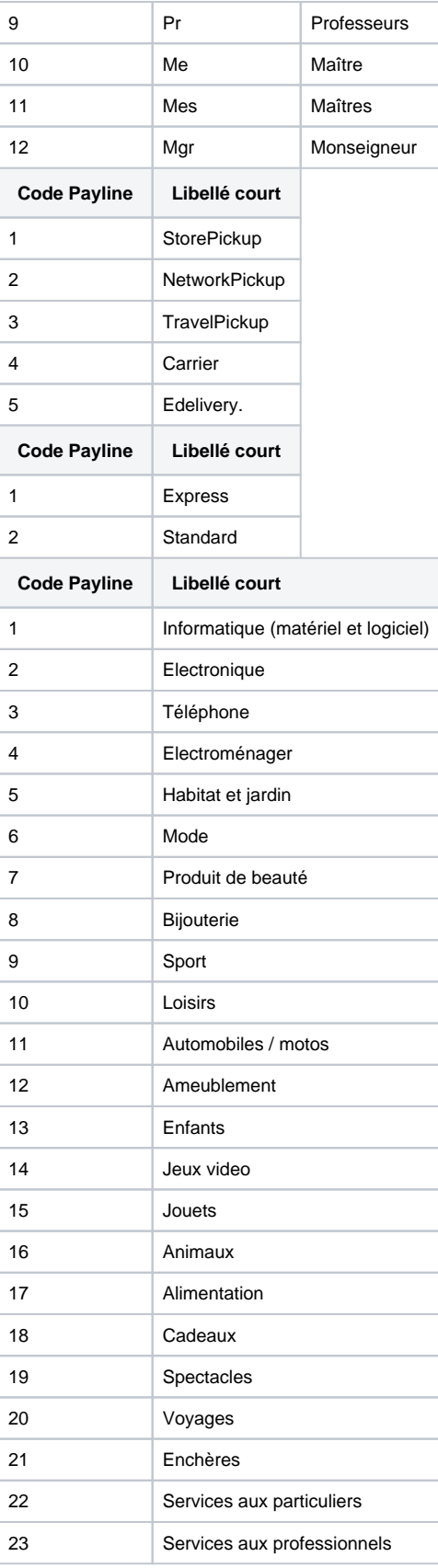

# <span id="page-3-0"></span>Comment réaliser des tests ?

Les numéros de carte Payline :

9250004780000046024 CVV : 071 Montant : 10 €

9250004780000046032 CVV : 359 Montant : 10 €

9250004780000046040 CVV : 235 Montant : 10 €

9250004100000146247 CVV : 923 Montant : 10 €

### <span id="page-4-0"></span>Les codes de retour

Monext Online vous informe du résultat d'un paiement via le ShortMessage, selon le mode d'intégration proposé par le moyen de paiement.

- pour l'[API WebPayment](https://docs.monext.fr/display/DT/Paiement+Page+Web) avec le service [getWebPaymentDetails](https://docs.monext.fr/display/DT/Webservice+-+getWebPaymentDetailsRequest),
- pour l'[API DirectPayment](https://docs.monext.fr/display/DT/Paiement+Direct) en réponse du service [doAuthorization](https://docs.monext.fr/display/DT/Webservice+-+doAuthorizationRequest) de manière synchrone ou [getTransactionDetails](https://docs.monext.fr/display/DT/Webservice+-+getTransactionDetailsRequest) en réponse asynchrone.

Les états retournés :

- Le paiement est accepté avec l'état ACCEPTED et le code retour 00000.
- Le paiement est refusé avec l'état REFUSED. Le code varie en fonction du motif de refus (Par exemple : 01xxx pour une raison bancaire ou 04xxx pour une suspicion de fraude).

La gestion des états et des codes retour sont listés [ici.](https://docs.monext.fr/display/DT/Return+codes)

#### Les codes spécifiques au moyen de paiement ILLICADO sont listés ci dessous :

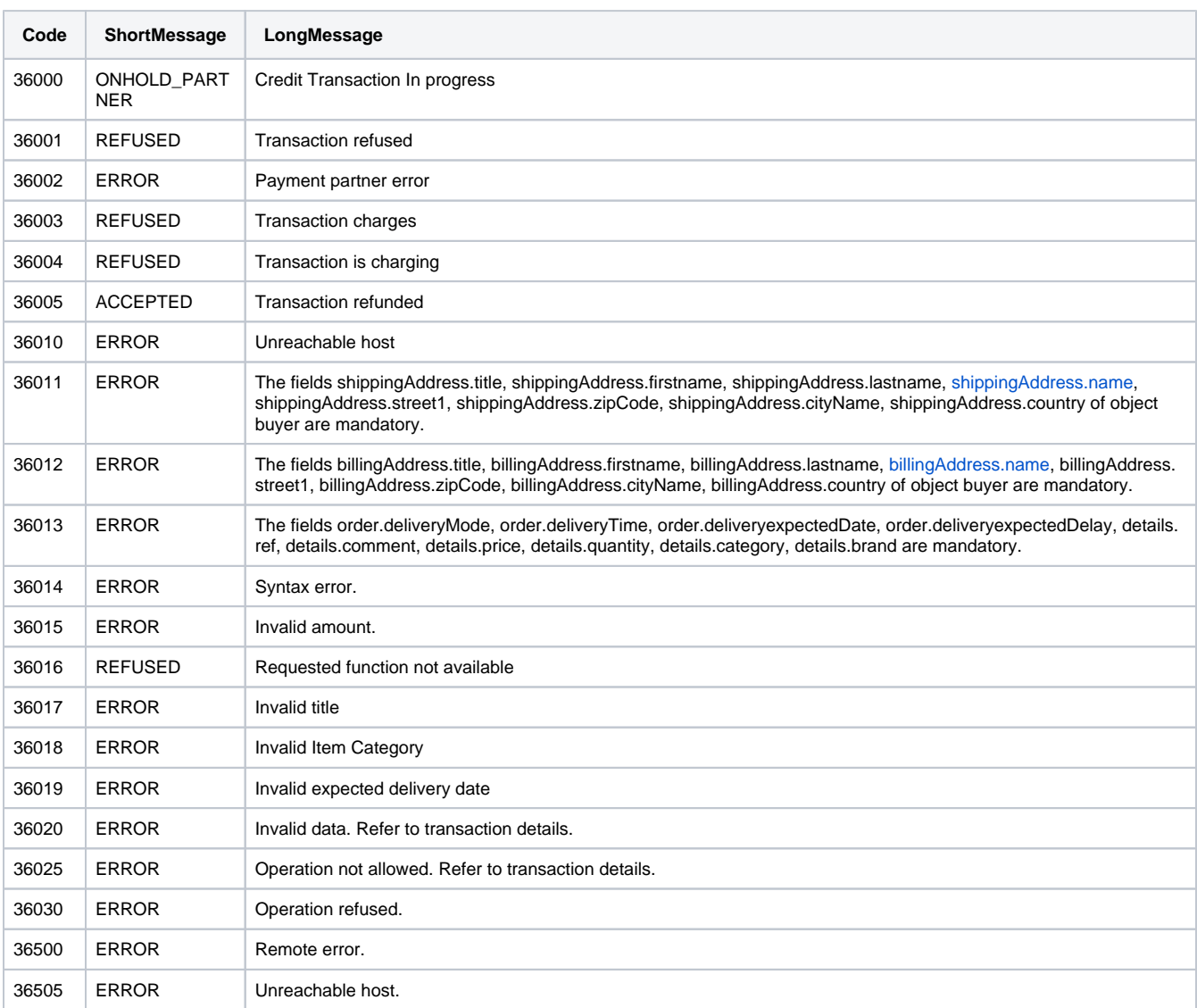

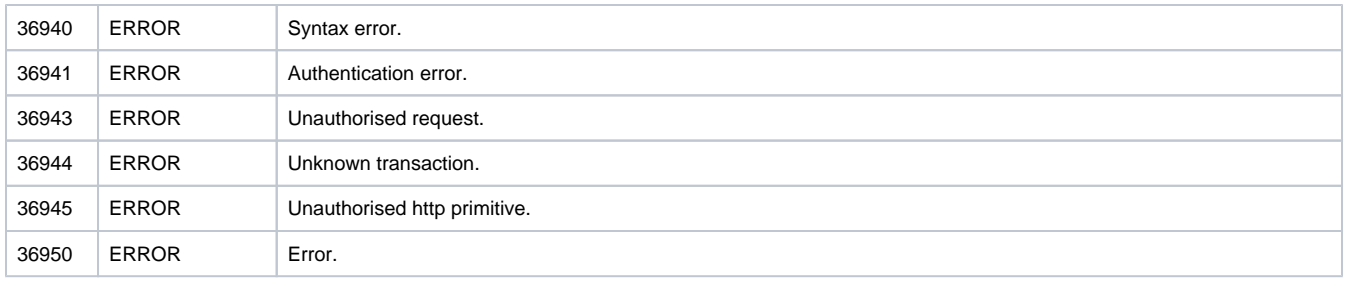

# <span id="page-5-0"></span>Pages associées

- [Intégration 3D Secure 2 en mode API WebPayment](https://docs.monext.fr/pages/viewpage.action?pageId=888714390)
- [Intégration API WebPayment](https://docs.monext.fr/pages/viewpage.action?pageId=747145604)
- [PW Intégration Widget](https://docs.monext.fr/pages/viewpage.action?pageId=747145714)
- [PW L'API JavaScript](https://docs.monext.fr/display/DT/PW+-+L%27API+JavaScript)
- [PW Personnalisation du widget : Balises CSS](https://docs.monext.fr/display/DT/PW+-+Personnalisation+du+widget+%3A+Balises+CSS)
- [PW Personnalisation du widget : Feuille de style](https://docs.monext.fr/display/DT/PW+-+Personnalisation+du+widget+%3A+Feuille+de+style)
- [PW Personnalisation du widget : Fonction CallBack](https://docs.monext.fr/display/DT/PW+-+Personnalisation+du+widget+%3A+Fonction+CallBack)